折れ線グラフの作り方 №excel:23

折れ線グラフは各項目の値を頂点とし、それぞれの値を 線分で結んだグラフです。複数の項目の値を頂点の位置 で比較できますが、頂点を線分で結ぶことで値がどのよ うに変化していったのかが分かりやすいグラフになってい ます。下記のグラフでは「自転車」の売上を「1 月」から「5 月」まで表しています。

## 折れ線グラフの作成

-<br>アイル ホーム 挿入 ページレイアウト 数式 データ 校閲

それでは折れ線グラフを作成してみます。最初にグラ フの対象になるデータを選択してください。

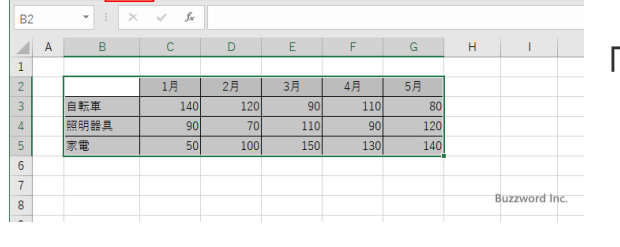

「挿入」タブをクリックしてください

リボンが表示されたら「グラフ」グループの中の「折れ線/ 面グラフの挿入」アイコンをクリックしてください。

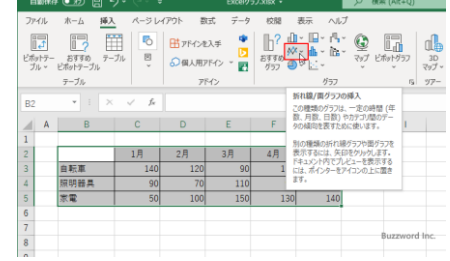

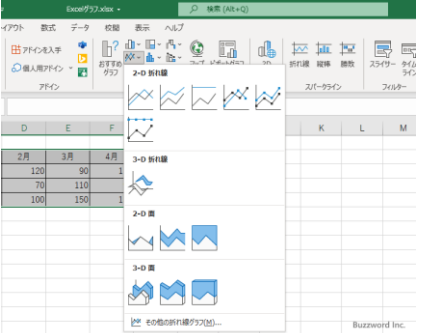

折れ線グラフおよび面グラフに含まれるグラフの種類が 一覧で表示されます。

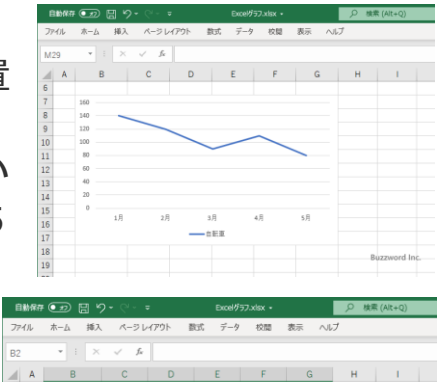

PCクラブ 2024.03.20 伊藤 嘉明

今回は「マーカー付き折れ線グラフ」グラフを作成します。 次の位置にある「マーカー付き折れ線」アイコンをクリックし てください。

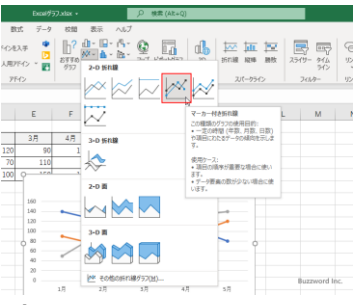

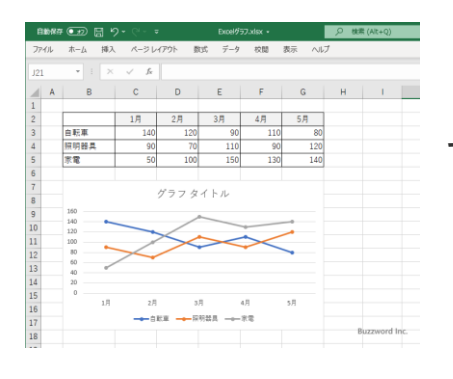

マーカー付き折れ線グラフが作成されました。

## 折れ線グラフに表示するグラフ要素を選択

折れ線グラフには軸やタイトル、凡例、データ ラベル、などのグラフ要素を表示することが できます。それぞれのグラフ要素を表示する かどうかを切り替えるには、最初にグラフを 一度クリックしてください。

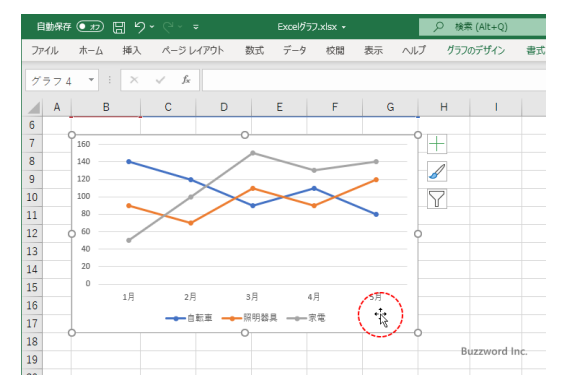

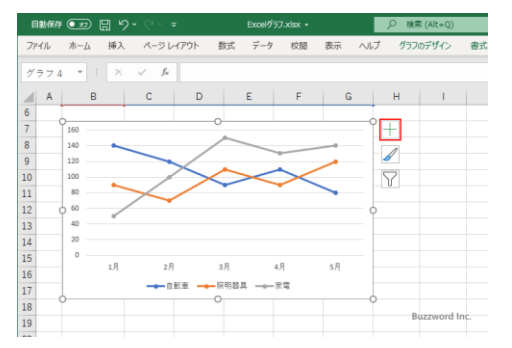

すると折れ線グラフの右上に 3 つのアイコンが表示 されます。この中の「+」と表示されたアイコンをクリッ クしてください。

折れ線グラフに表示するグラフ要素を選択する画面 が表示されます。

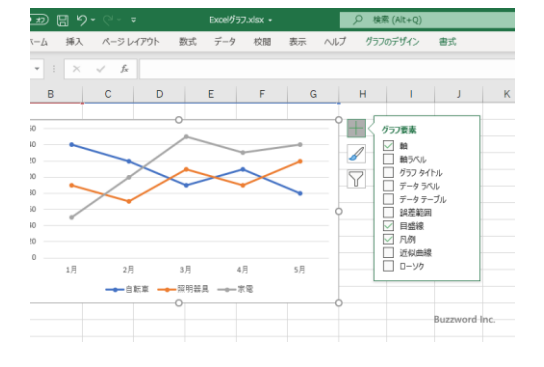

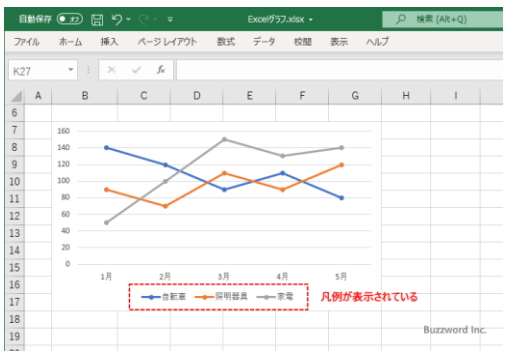

チェックが入っているグラフ要素は折れ線グラフに 表示され、チェックが入っていないものは表示され ません。例えば現在「凡例」にチェックが入っている ので折れ線グラフには凡例が表示されています。

グラフ要素を選択する画面で「凡例」のチェック

を外してみます。

折れ線グラフに凡例が表示されなくなりました。

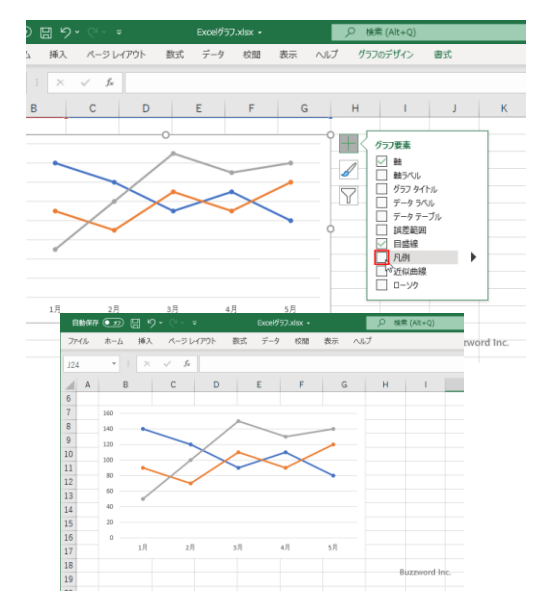

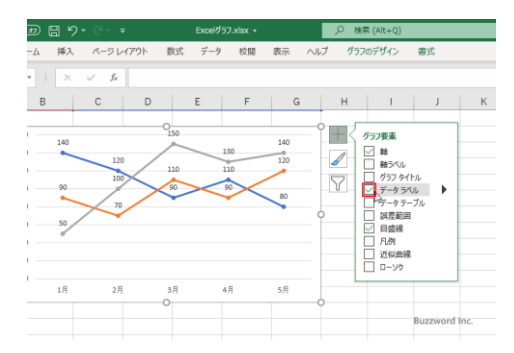

今度はグラフ要素を選択する画面で「データラベル」 にチェックをしてみます。

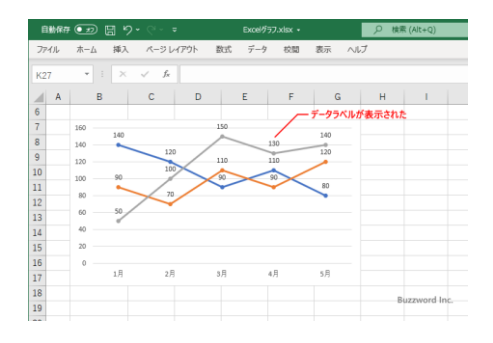

折れ線グラフにデータラベルが表示されました。

## 積み上げ折れ線グラフとは

折れ線グラフではグラフに複数のデータ系列が含まれる場合は異なる色を使って同じ ように表示しましたが、積み上げ折れ線グラフではグラフに複数のデータ系列が含まれ る場合は上に積み上げて表示します。つまり最初のデータ系列はそのまま表示します が、 2 番目のデータ系列の値は 2 番目までの値をすべて合計した位置に頂点を表 示します。 3 番目のデータ系列は 3 番目までの値をすべて合計した位置に頂点を表 示します。

実際に作成する場合は、次の「マーカー付き積み上げ 折れ線」をクリックしてください。

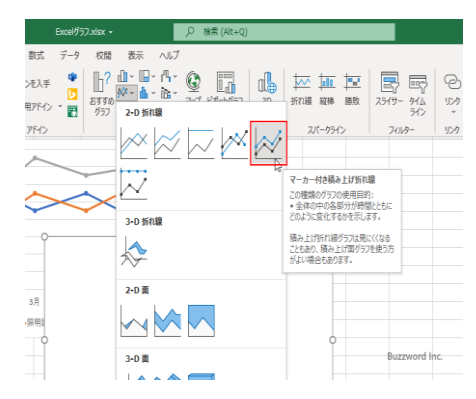

-<br>-<br>ジレイアウト 数式 データ 校開 表示 ヘルコ  $|C|D|E|F|G|H|I|$ 

 $-88$ 

**データ系列3の値** データ系列 20値 データ系列1の値

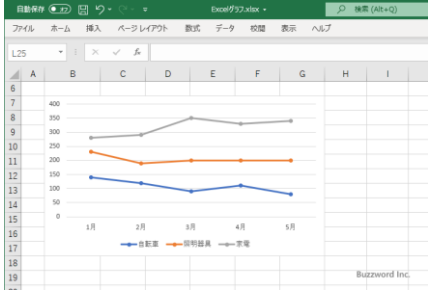

次のような積み上げ折れ線グラフが作成されます。

一番上のデータ系列の頂点の大きさは同じ項目の複数 のデータ系列の値の合計となります。

同じ項目に対するデータ系列毎の内訳を表示しつつ、データ系列の合計の値を比較す る場合に便利です。ただし積み上げ折れ線グラフは見ただけでは通常の折れ線グラフ か積み上げ折れ線グラフかは判断が付きません。積み上げ形式のグラフを作成する のであれば積み上げ折れ線グラフではなく積み上げ棒グラフを作成することをお勧め します。

## 1000%積み上げ折れ線グラフとは

100% 積み上げ折れ線グラフでは最後のデータ系列の頂 点が示す値の大きさはすべて同じです。その中で、同じ項 目の複数のデータ系列の値の合計に対する、個々のデー タ系列の値の割合に応じて頂点を積み上げて表示しま す。実際に作成する場合は、次の「マーカー付き 100% 積 み上げ縦棒」をクリックしてください。

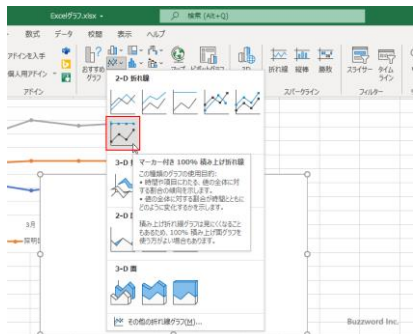

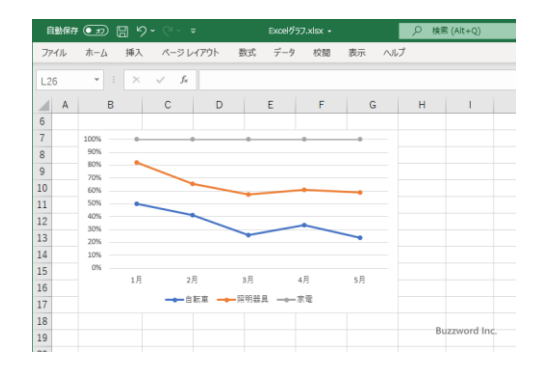

次のような 100% 積み上げ折れ線グラフが作成さ れます。

このグラフでは実際の値は分かりません。分かる のは同じ項目におけるそれぞれのデータ系列の 値の割合だけです。縦軸の目盛も実際の値では なくパーセンテージとなっています。

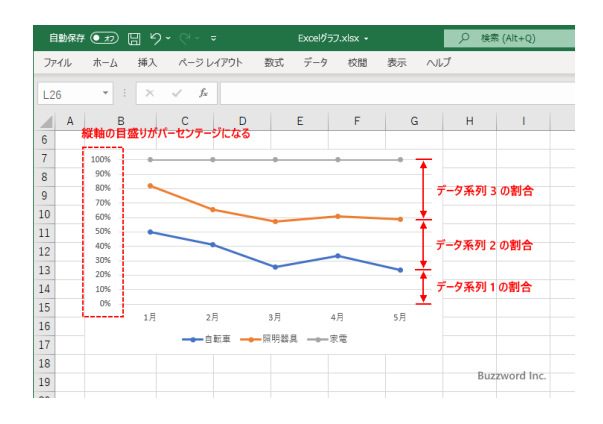